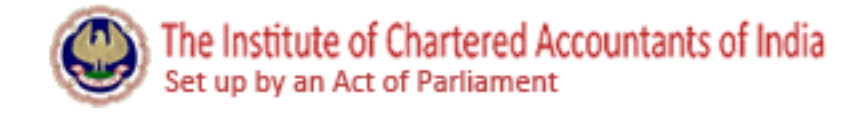

# ICAI STUDENT REGISTRATION PORTAL USER MANUAL FOR STUDENTS

(Latest version of the manual can be retrieved from http://www.icaionlineregistration.org/SUM.pdf)

# **Contents**

<span id="page-0-0"></span>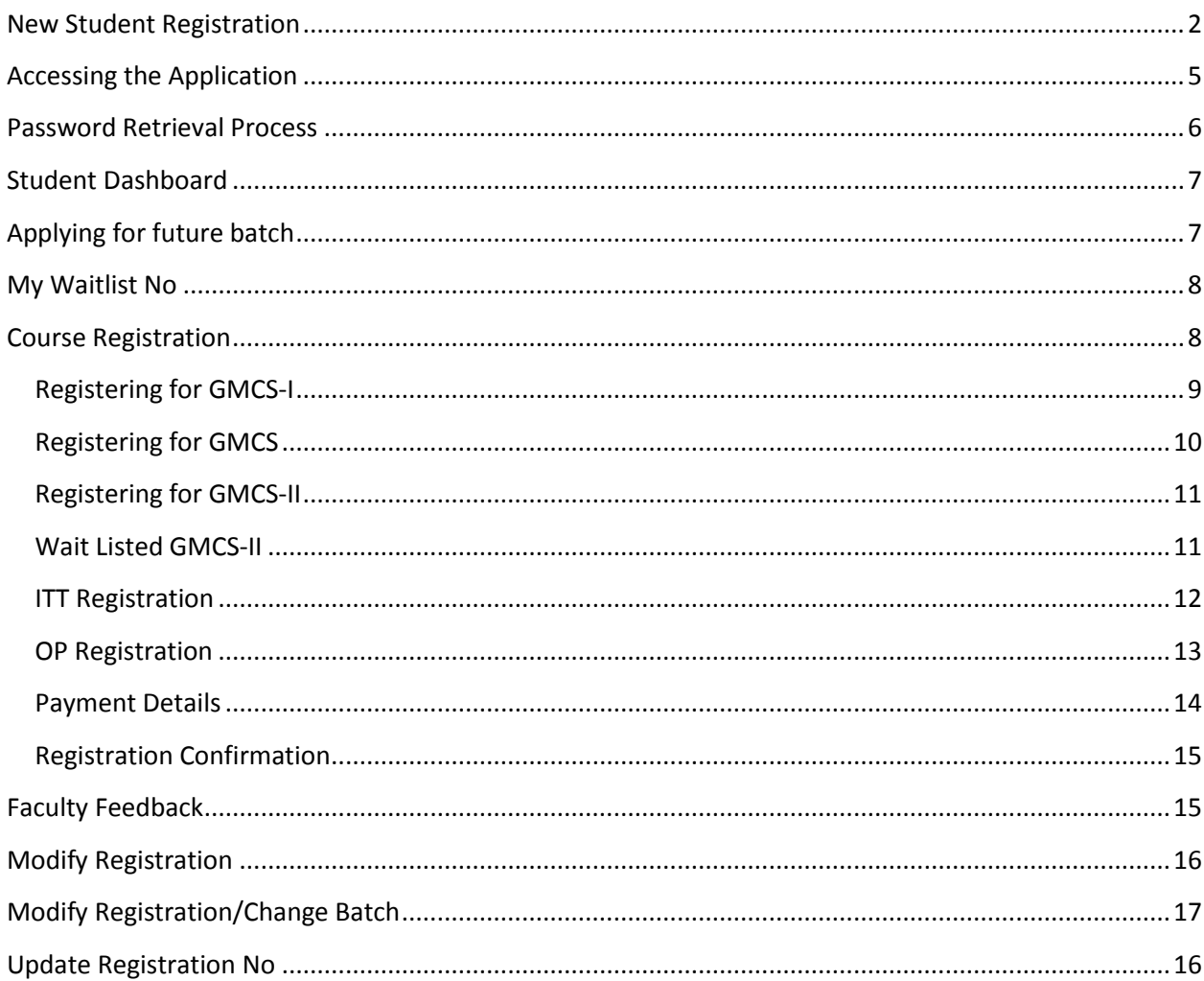

#### **New Student Registration**

To register as student, visit the application by entering the URL "[http://icaionlineregistration.org/Admin\\_Module/login.aspx](http://icaionlineregistration.org/Admin_Module/login.aspx)".

Click on "New User Registration and register as a student. The following screen will appear which has to be filled in with appropriate details.

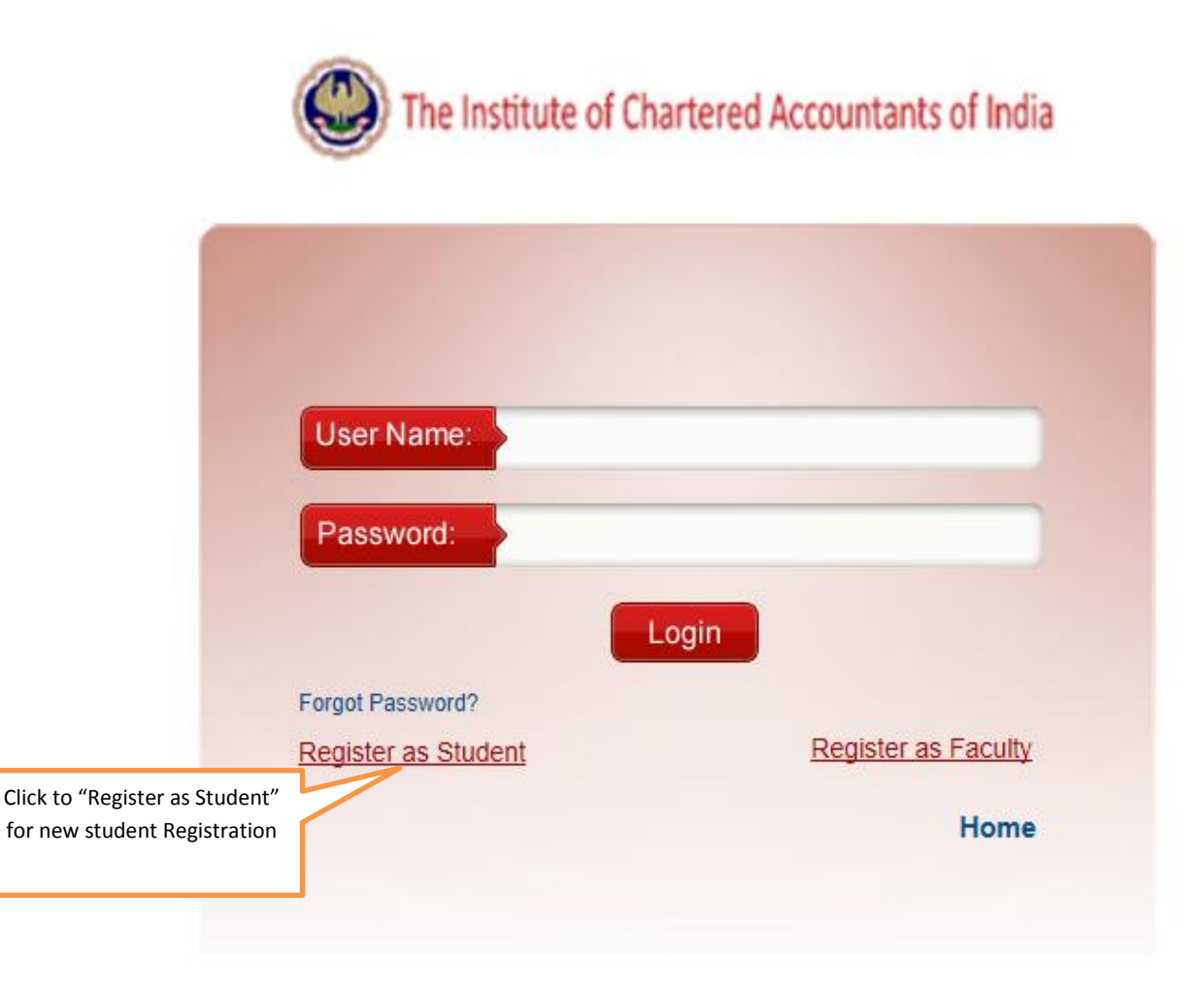

User click to "Register as student" link for student registration and then he needs to enter Register no in mentioned below screen as:

- CPT Route: In this case student has to enter CPT Route CA registration no
- Direct Entry Student: In this case student can register without permanent CA no

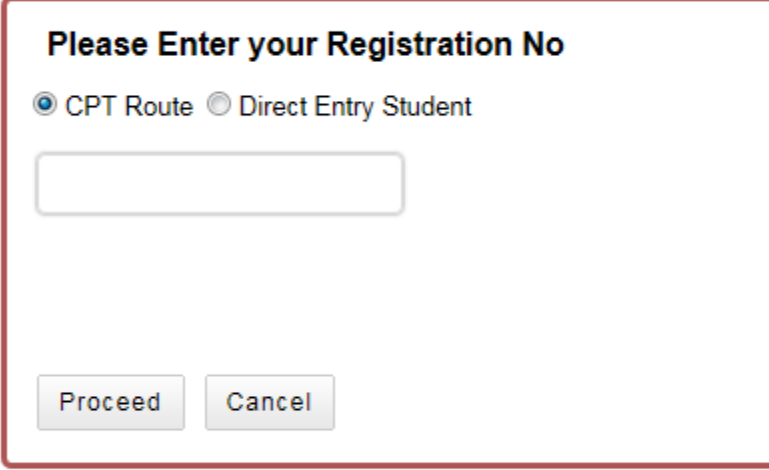

This screen display when student register as Direct Entry

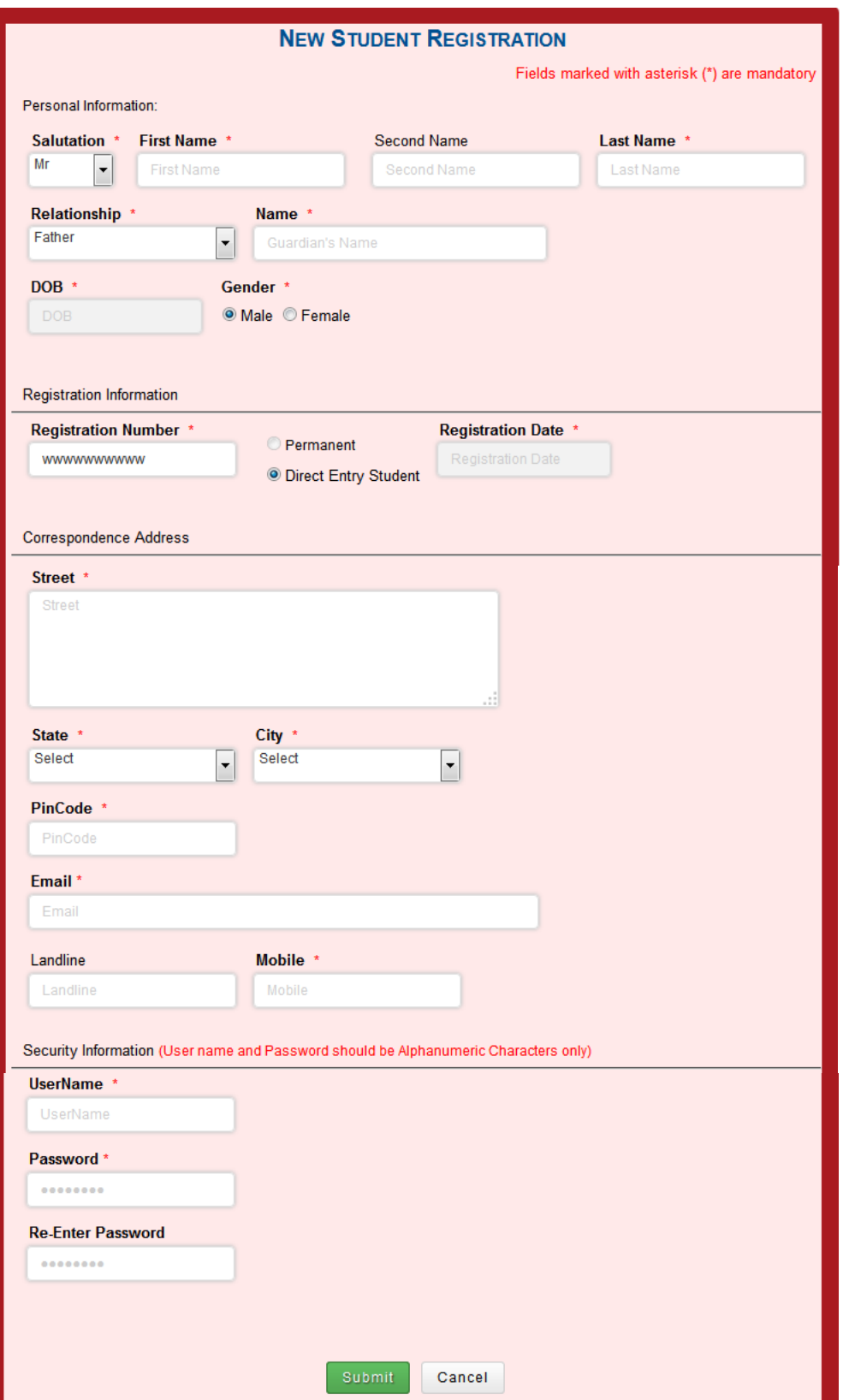

 New Student needs to fill all the details and click on submit button. Posts clicking on submit button student will get a message of successful registration and a link to login.

# <span id="page-4-0"></span>**Accessing the Application**

Enter the URL – "[http://icaionlineregistration.org/Admin\\_Module/login.aspx](http://icaionlineregistration.org/Admin_Module/login.aspx)".

- A. Login using valid username and password.
- B. Successful login should take you to the Student Dashboard.

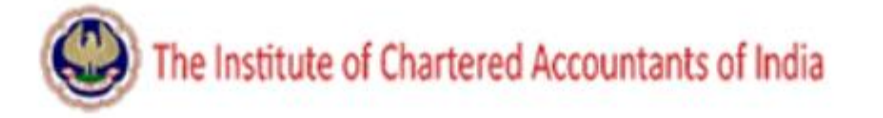

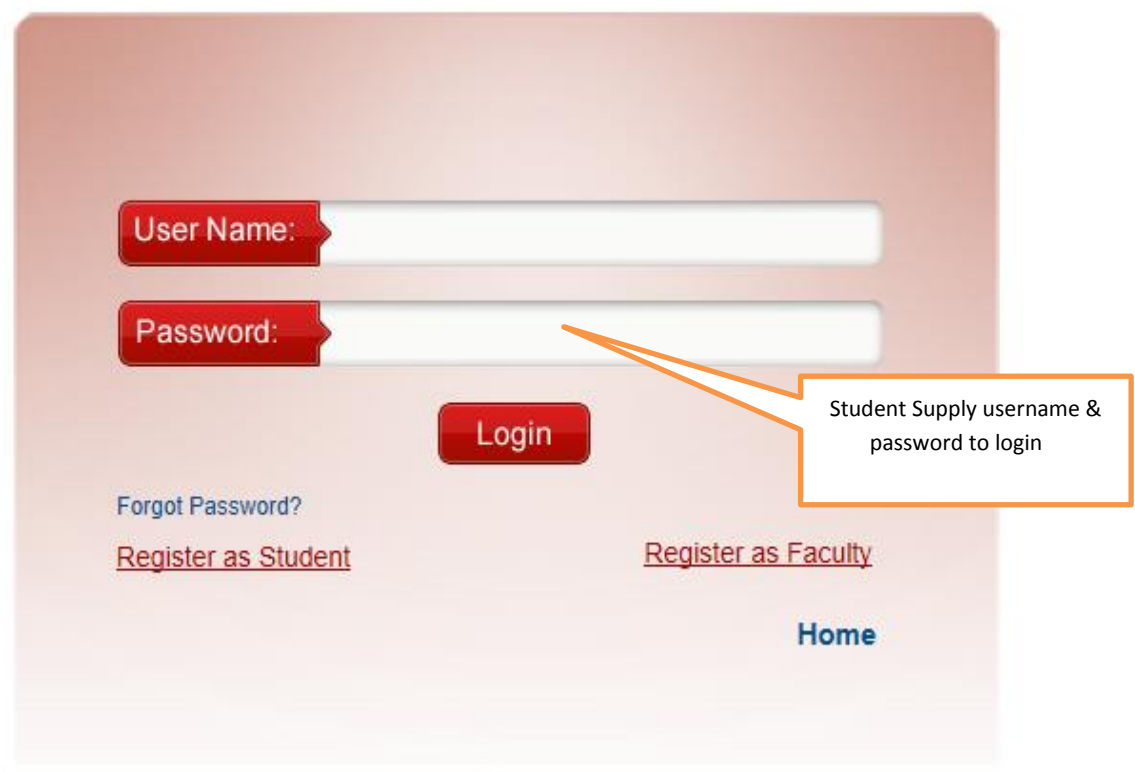

Successful login will take the student to the student dashboard.

# <span id="page-5-0"></span>**Password Retrieval Process**

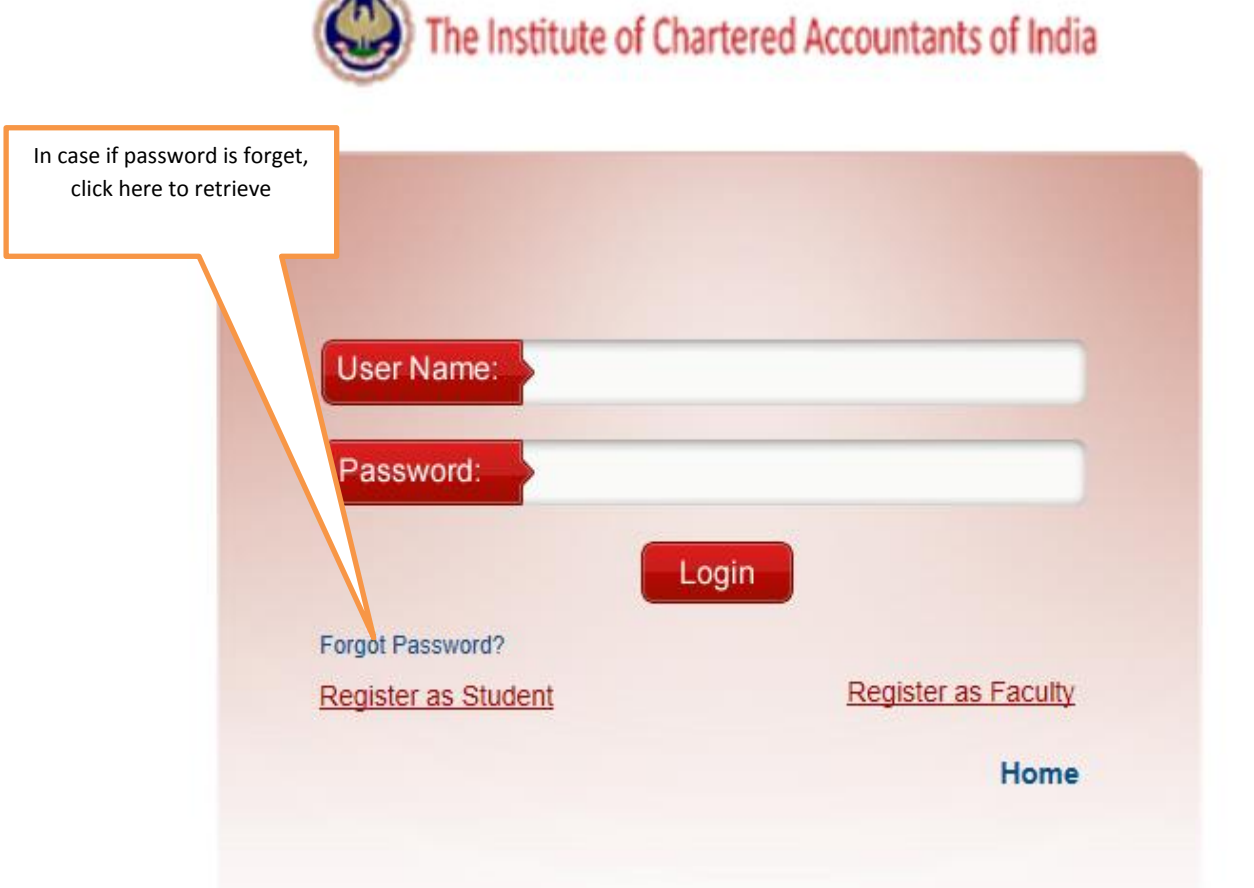

Clicking on this link will take user to below mentioned screen. Enter your email address to retrieve your password.

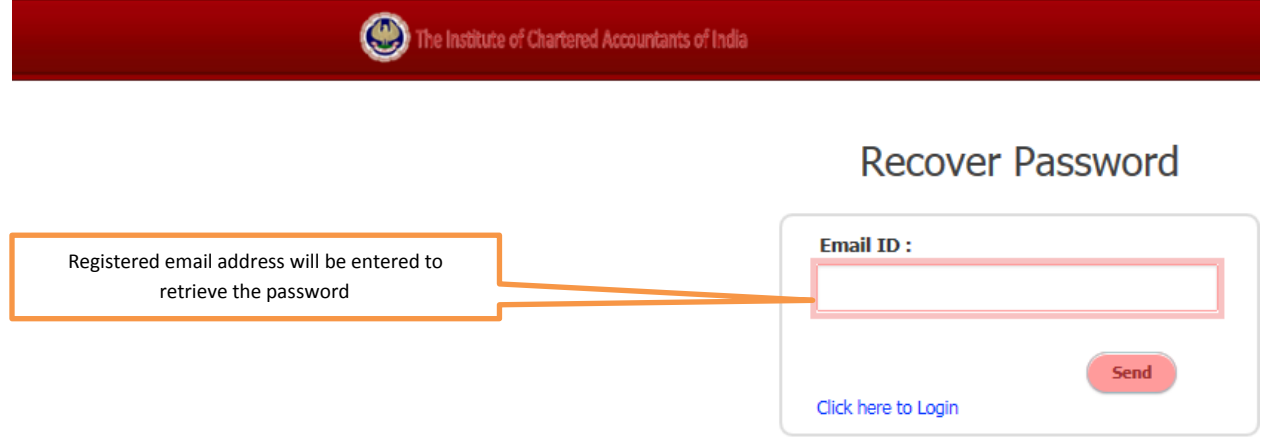

### <span id="page-6-0"></span>**Student Dashboard**

<span id="page-6-1"></span>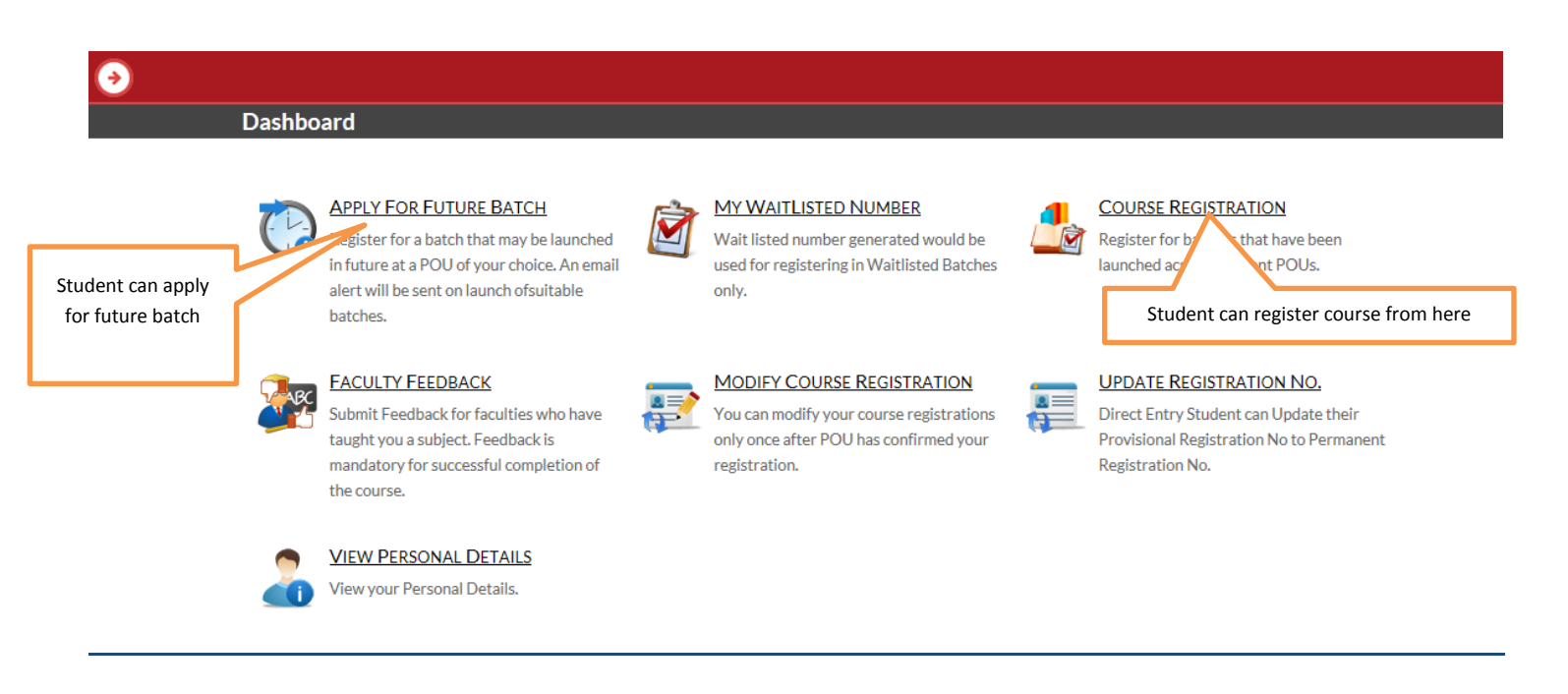

#### **Applying for future batch**

Student can register for a batch that may be launched in future at a POU of student's choice. An email alert will be sent on launch of suitable batches

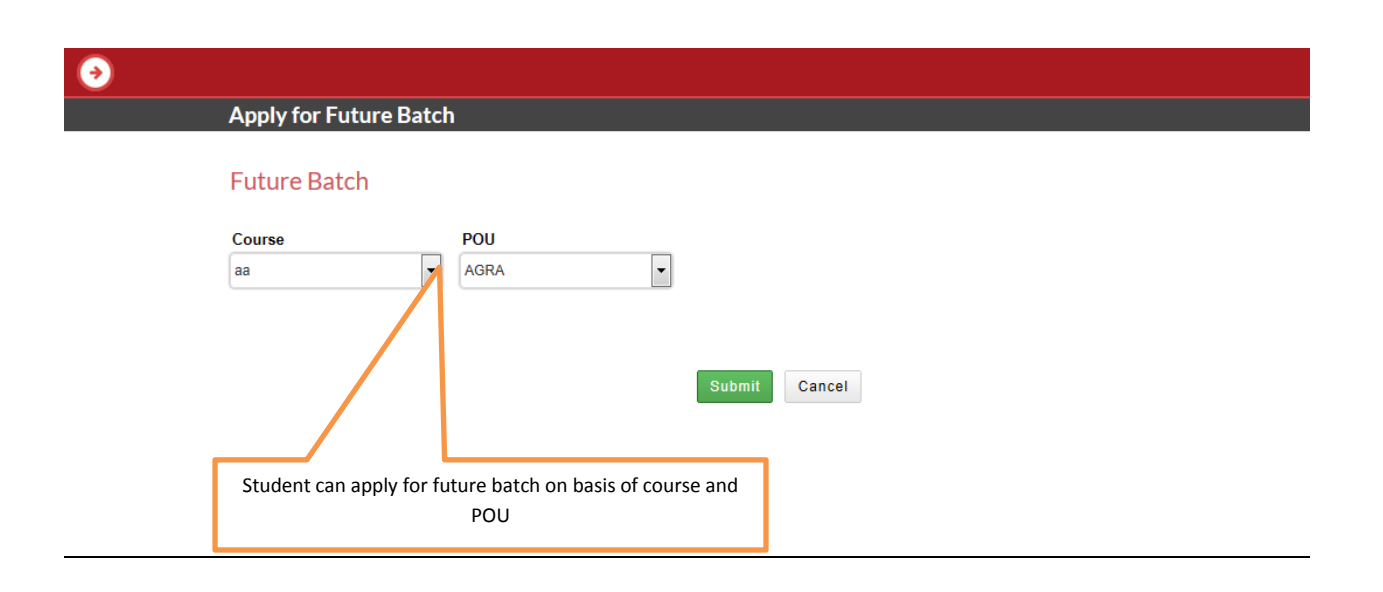

- In order to apply for a future batch student will select the course and select the POU.
- An auto generated waiting list number will be generated which the student will use to register for batches that are launched for waiting list students.

#### **My Waitlist Number**

#### Refer to waitlisted numbers already generated by you for courses

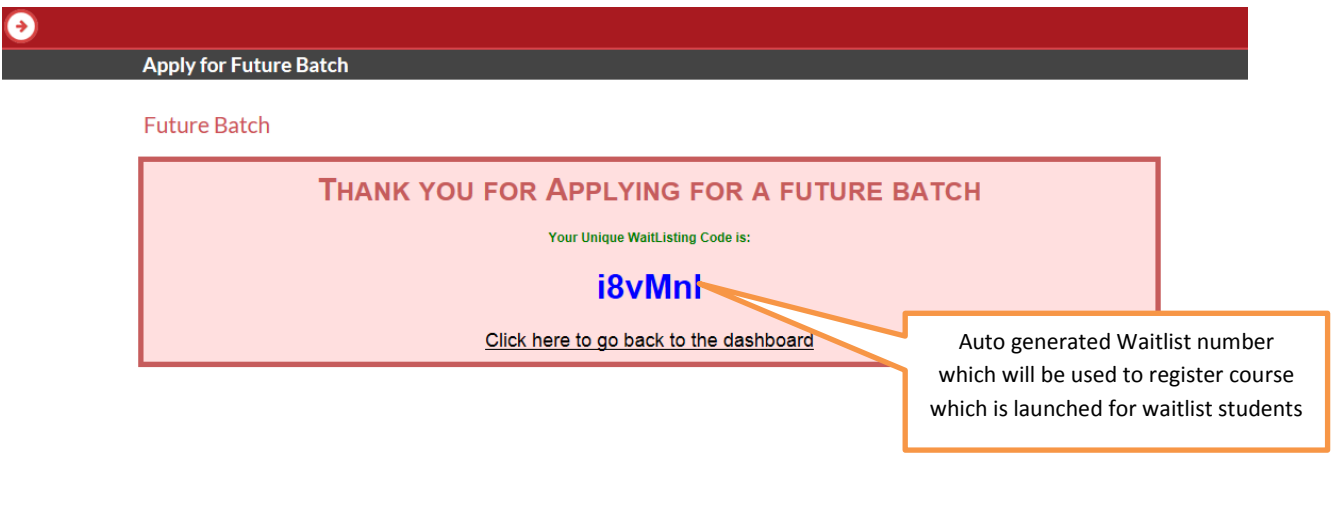

## <span id="page-7-0"></span>**Course Registration**

- Student can register for batches in desired course that have been launched across different POUs.
- Student can register course only once, if POU unconfirm his course registration then student can again register same course

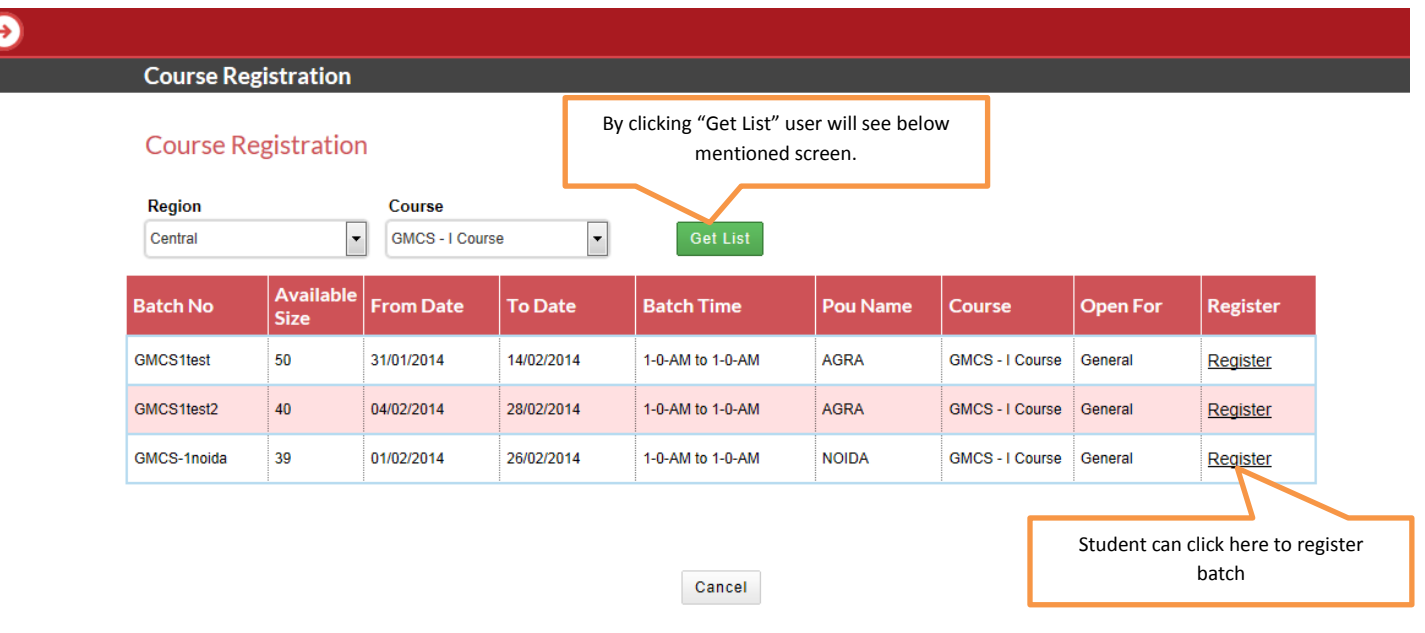

- A student can find batches available by selecting the region and course and then clicking on the "Get List" button.
- The "Open For" column displays the whether the batch is open for General or Waitlisted students.
- In the above screen shot course is GMCS-I and its open for General.

## **Registering for GMCS I**

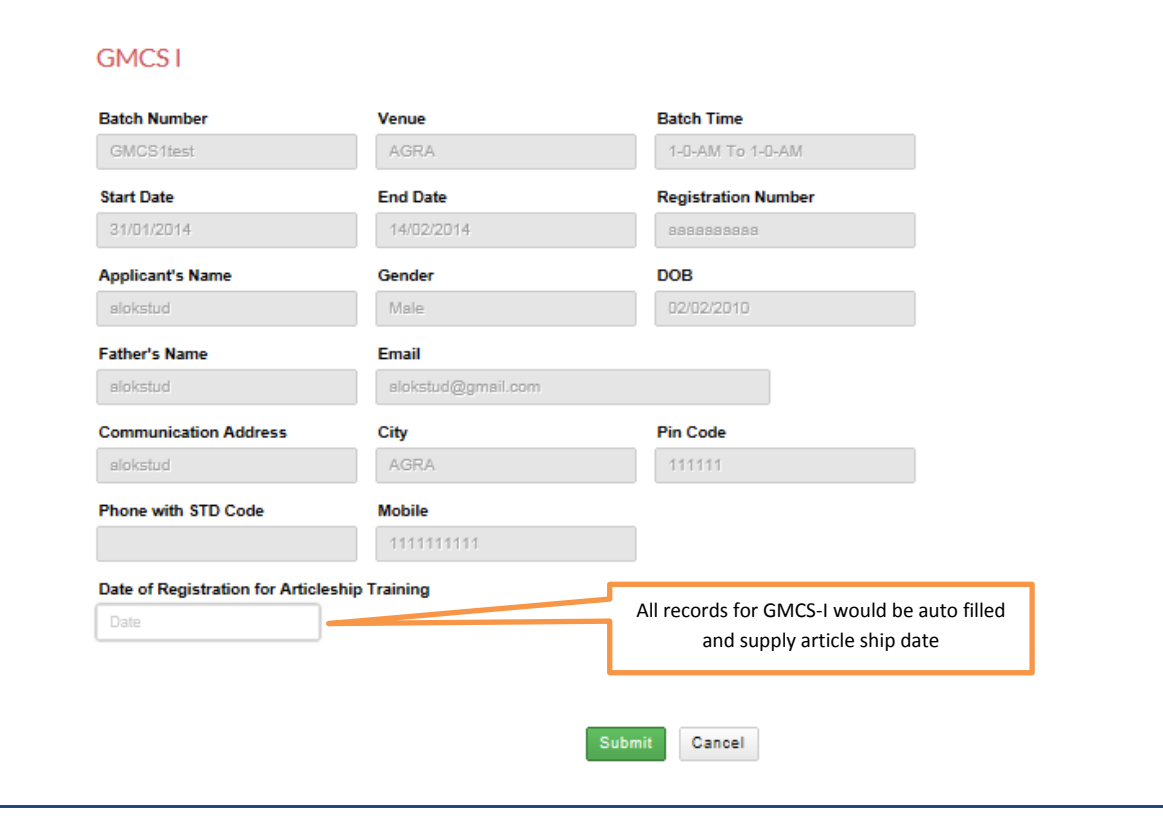

- All student details will be auto-filled in the form.
- The student will have to enter the date of Article ship training Date.
- In order to complete the process student will click on the submit button.

#### **Registering for GMCS**

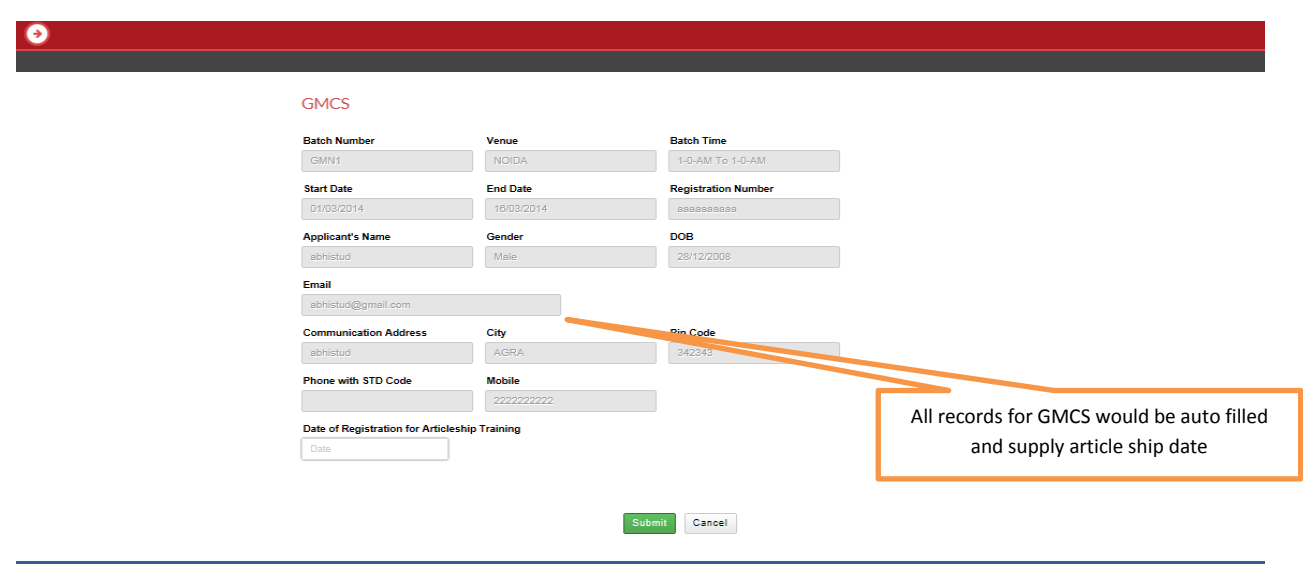

- The selected batch will and all student details will be auto-filled in the form.
- The student will have to enter the date of Article-ship training Date.
- In order to complete the process student will click on the submit button.

#### **Registering for GMCS II**

<span id="page-9-0"></span>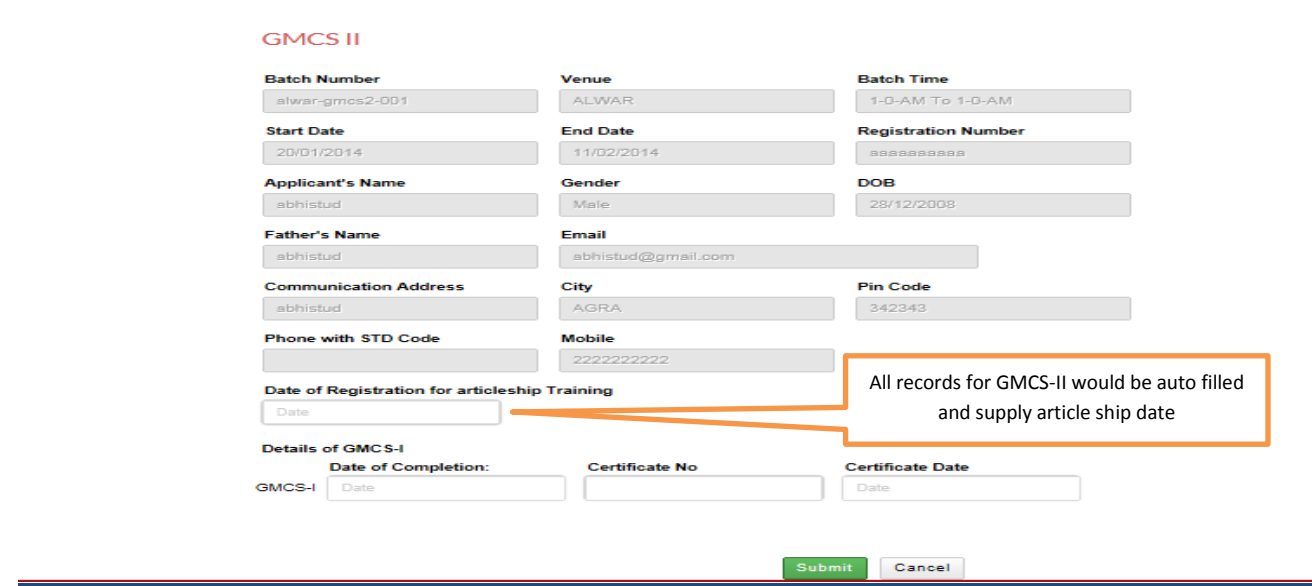

- The selected batch will and all student details will be auto-filled in the form.
- The student will have to enter the date of commencement of practical training, date of completion & Certificate no.
- In order to complete the process student will click on the submit button.

## **Wait Listed GMCS-I**

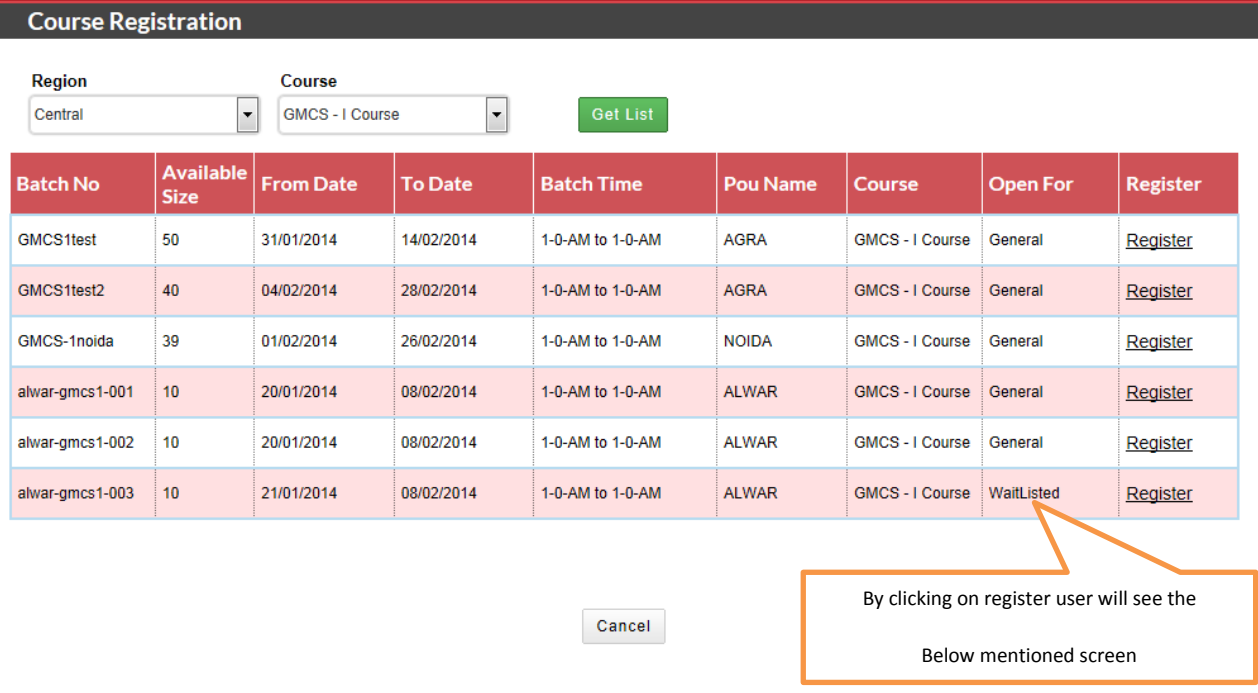

#### **Wait Listed Batch**

• In this screen shot course is GMCS-I and its open for Wait Listed So, If student clicks on Register Then student will get below mentioned screen shot.

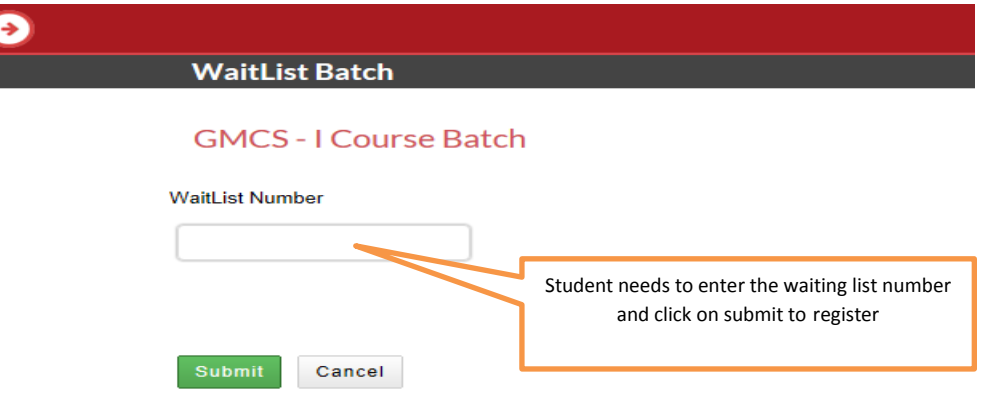

- Student needs to enter the waiting list number which got after Apply for future batch that student can see in my waitlist no screen and click on submit to register.
- After supply waitlist no, student will get below mentioned screen shot.

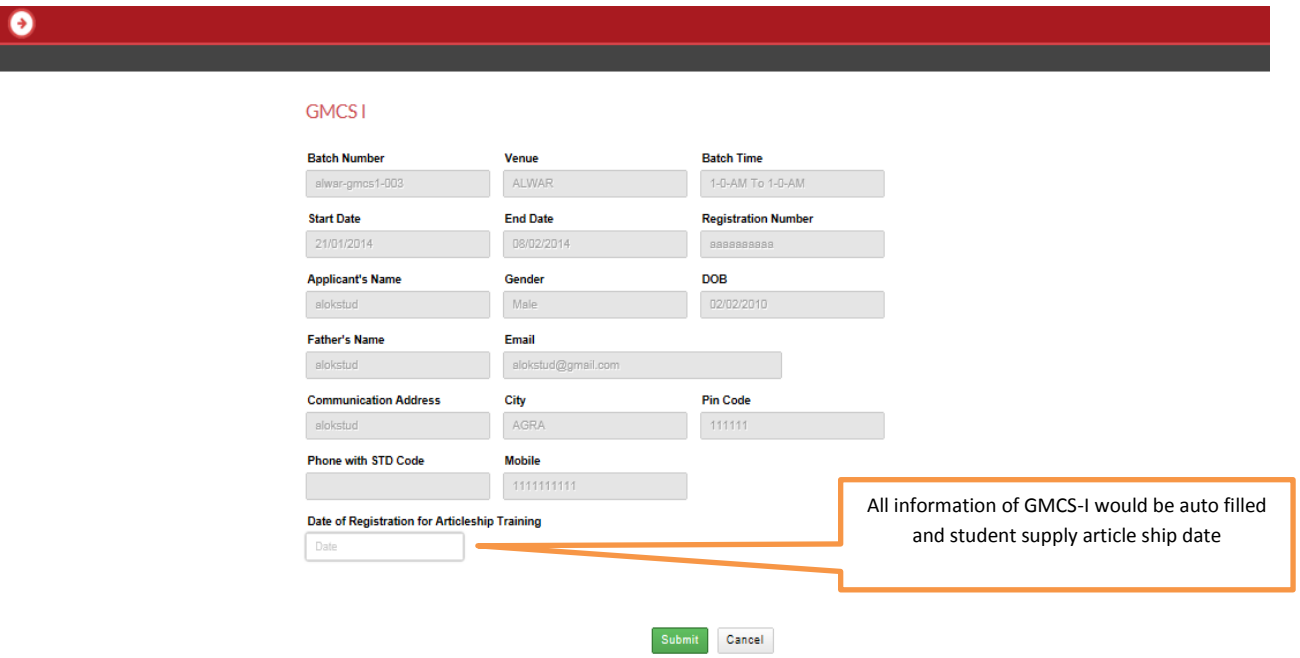

#### <span id="page-11-0"></span>**ITT Registration**

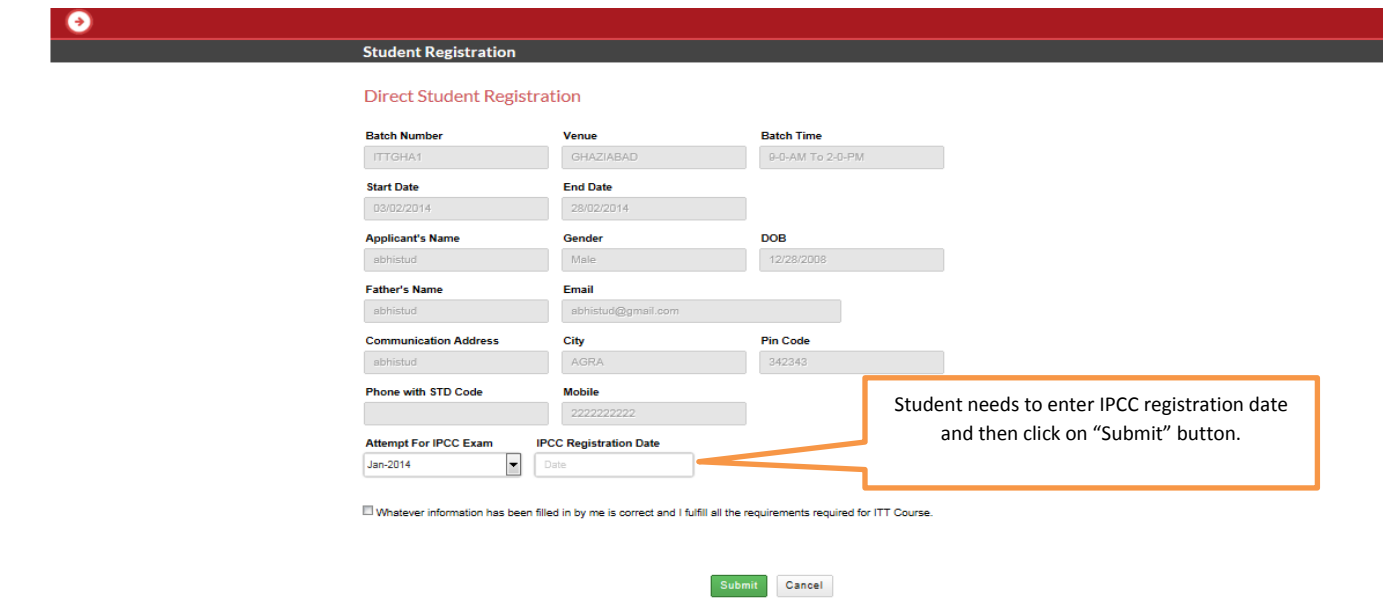

- On this screen student need to fill the details as IPCC Registration Date and choose the attempt for exam from drop down.
- By Clicking on submit button student will be able to register successfully for the course.
- If it's a direct application then he will get the below mentioned screen

#### <span id="page-12-0"></span>**OP Registration**

#### **Direct Entry Student**

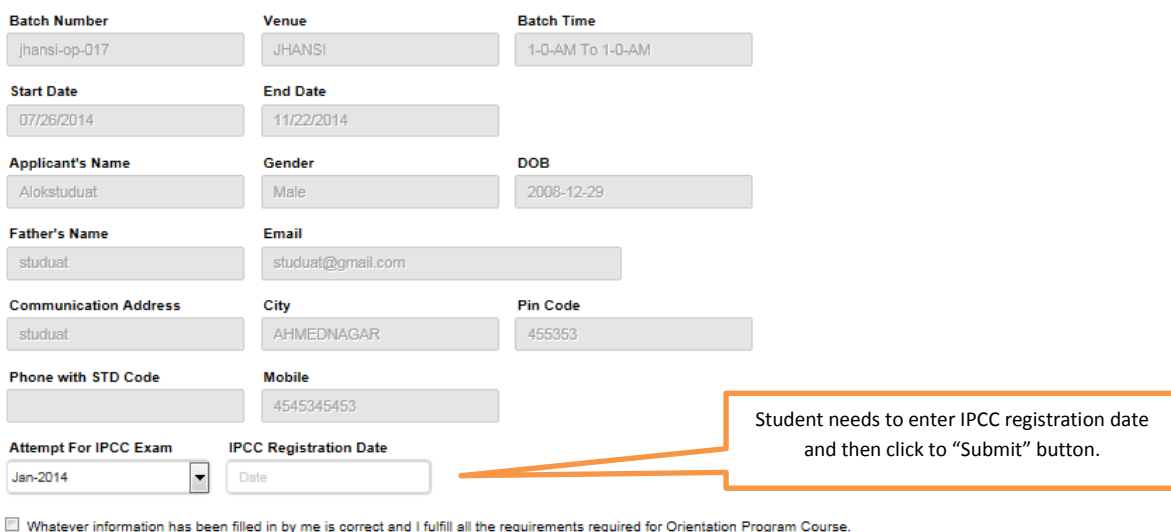

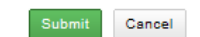

- On this screen student need to fill the details such as IPCC Registration Date and choose the attempt for exam from drop down.
- By Clicking on submit button student will be able to register successfully for the course.

# **Payment Details**

This screen display at last stage of course registration.

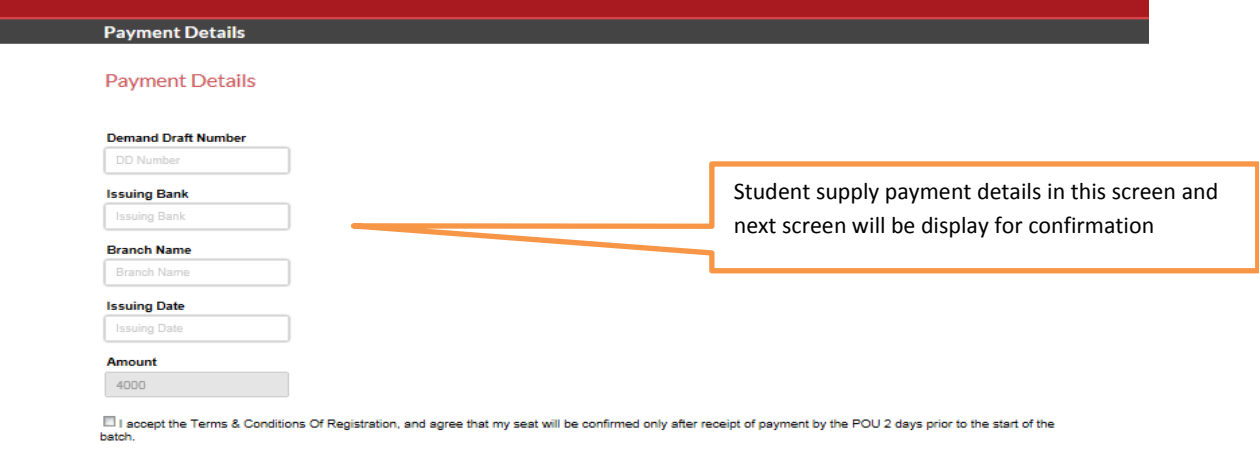

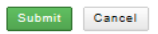

#### **Confirmation**

#### Confirmation

#### Please confirm your registration details

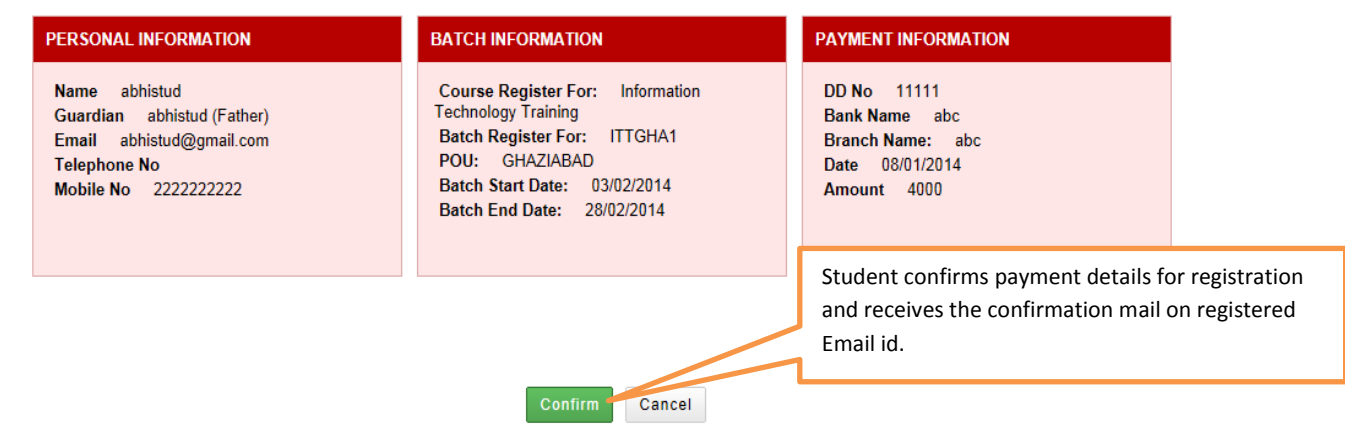

After confirmation following registration report will be display.

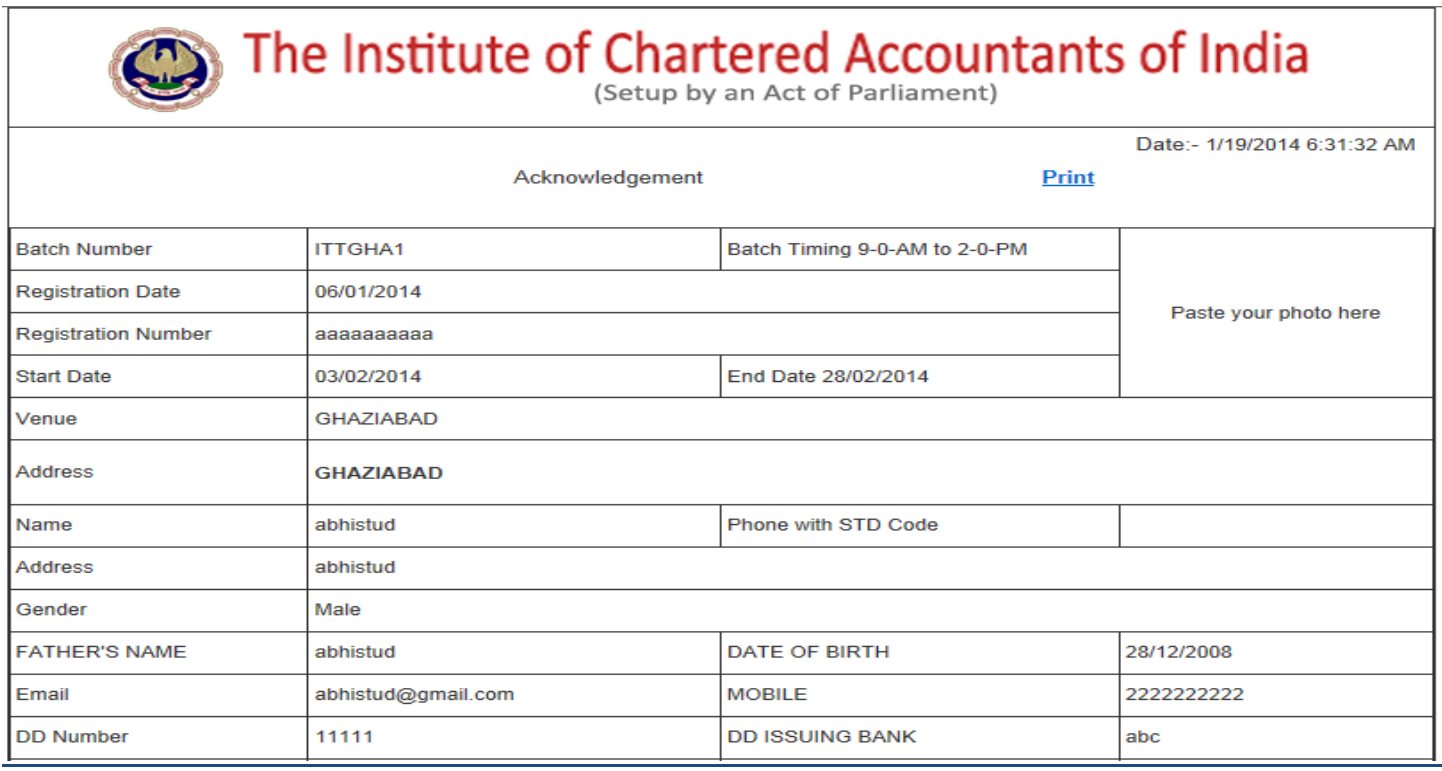

## **Faculty Feedback**

Student can submit Feedback for faculties who have taught subject. Feedback is mandatory for successful completion of the course.

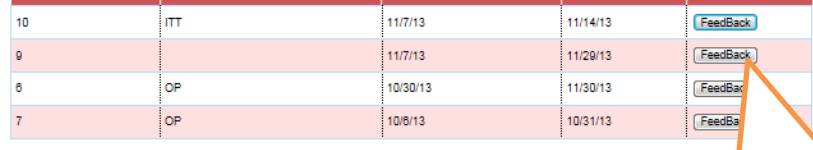

Clicking on Feedback button will take student to the below mentioned screen

 $\overline{\phantom{a}}$ 

After click to feedback, next screen will be display.

**Batch ID** 

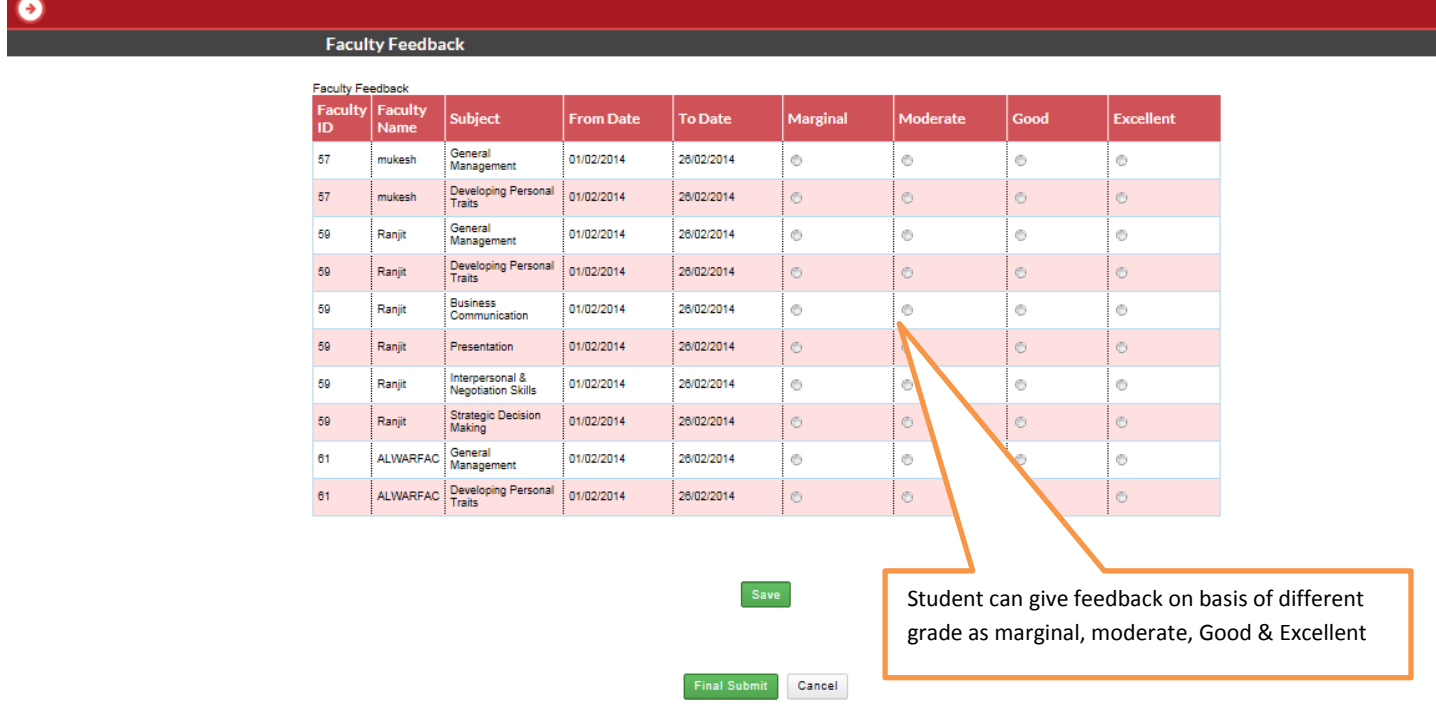

- Clicking on "Save" will save the feedback.
- Clicking on "Final Submit" ensures that feedback is final and will not allow student to change it anymore.

# <span id="page-14-0"></span>**Modify Course Registration**

Student can only once change his/her current batch registrations after confirmation by concerned POU.

#### **Modify Registration**

Θ

#### **Modify Registration**

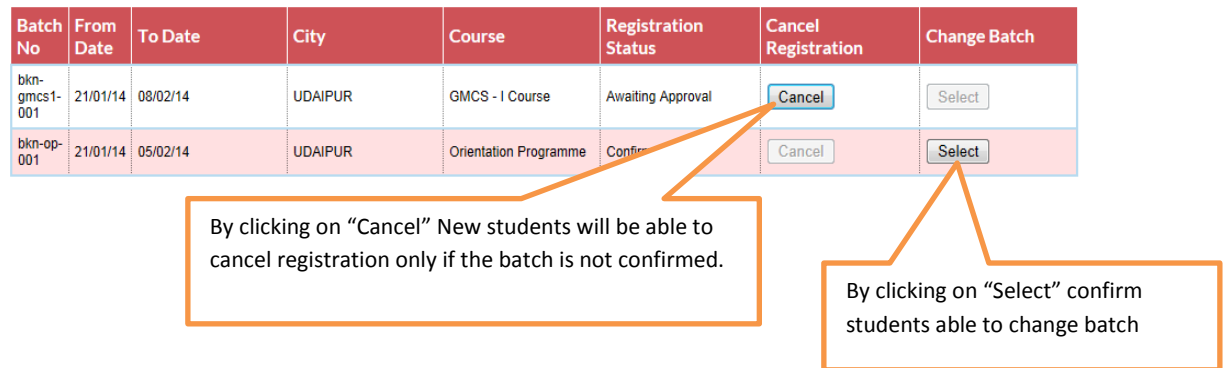

- Students, whose registration is not confirmed by the POU, can only cancel their registration. They will not be eligible for change of batch.
- Students, who have been confirmed their course registration by POU will not be able to cancel their registration. They will be able to apply for change of batch only.

#### <span id="page-15-0"></span>**Modify Course Registration/Change Batch**

#### Э **Select Batch Select Batch Select Batch Batch Name Pou Name** Available From Date To Date City Course Orientation<br>Programme  $\circ$ gzbop-001 GHAZIABAD 80  $1/22/14$ 2/28/14 VASAI Orientation<br>Programme jhansi-op-017 **JHANSI**  $6\overline{6}$ 7/26/14 11/22/14 Orientation<br>Programme  $10<sub>10</sub>$  $1/22/14$ **UDAIPUR** bkn-op-002 **BIKANER**  $2/8/14$ Cancel By clicking on any of the radio buttons students can choose the desired batch and can change the batch only once.

Student can select desired batch to change in modify registration

List of batches can be seen as displayed in the above screen shot.

- By clicking on any of the radio buttons students can choose the desired batch.
- Procedure will be completed once the submit button is pressed/clicked.
- Student can change the batch from One batch to another batch in the same POU or One batch of current POU to another batch to another POU

## **Update Registration No**

Direct Entry Student can update his/her Provisional Registration No to Permanent Registration No.

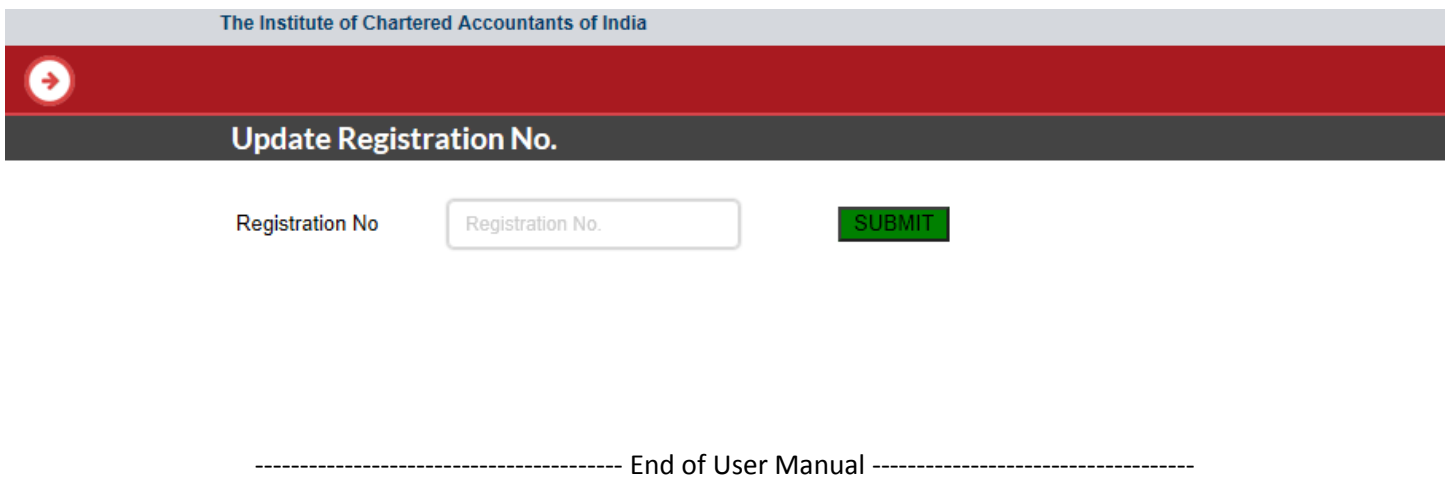